# **Carnegie Corporation Grant Agreement Signing Instructions**

*Last updated: August 2020*

Signing a grant agreement from the Carnegie Corporation can be completed in a few easy steps, and you don't need a DocuSign account.

These instructions will cover:

- How to review, electronically sign, and submit a grant agreement
- How to assign this task to someone else
- How to request revisions to the agreement before you sign
- How to print, sign and return a grant agreement (if you do not sign electronically)

#### **How to review, electronically sign, and submit a grant agreement**

As the Primary Signatory for the grant, you will receive an email notifying you that you have a document to review and sign.

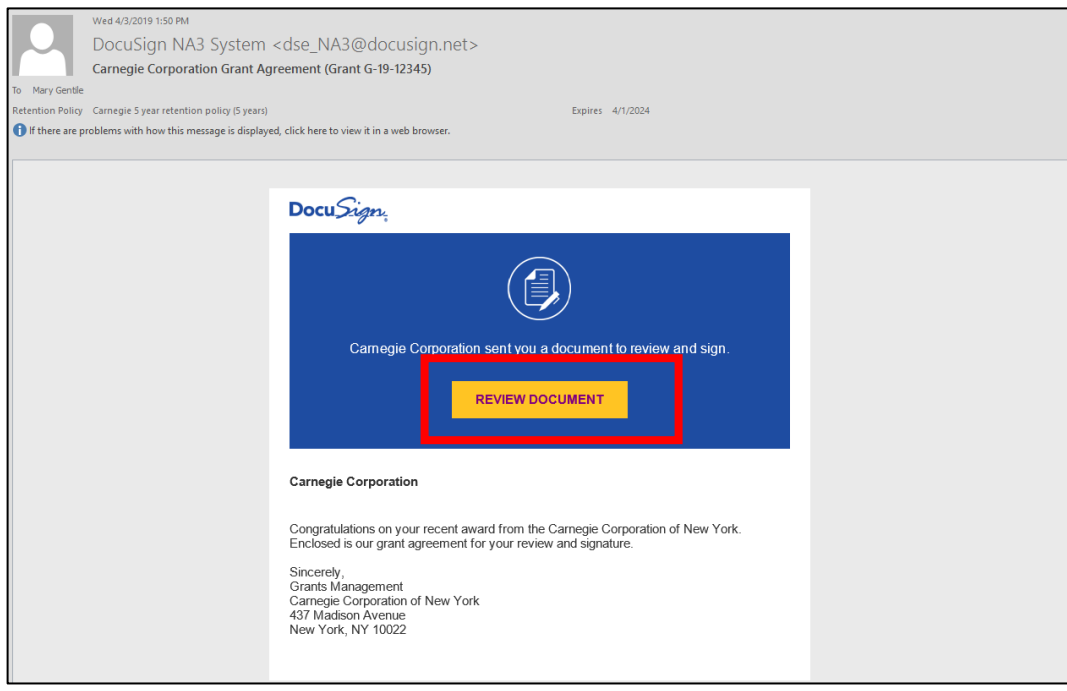

Click "Review Document" in the email to be taken to the DocuSign site.

Click "Continue" to review the document.

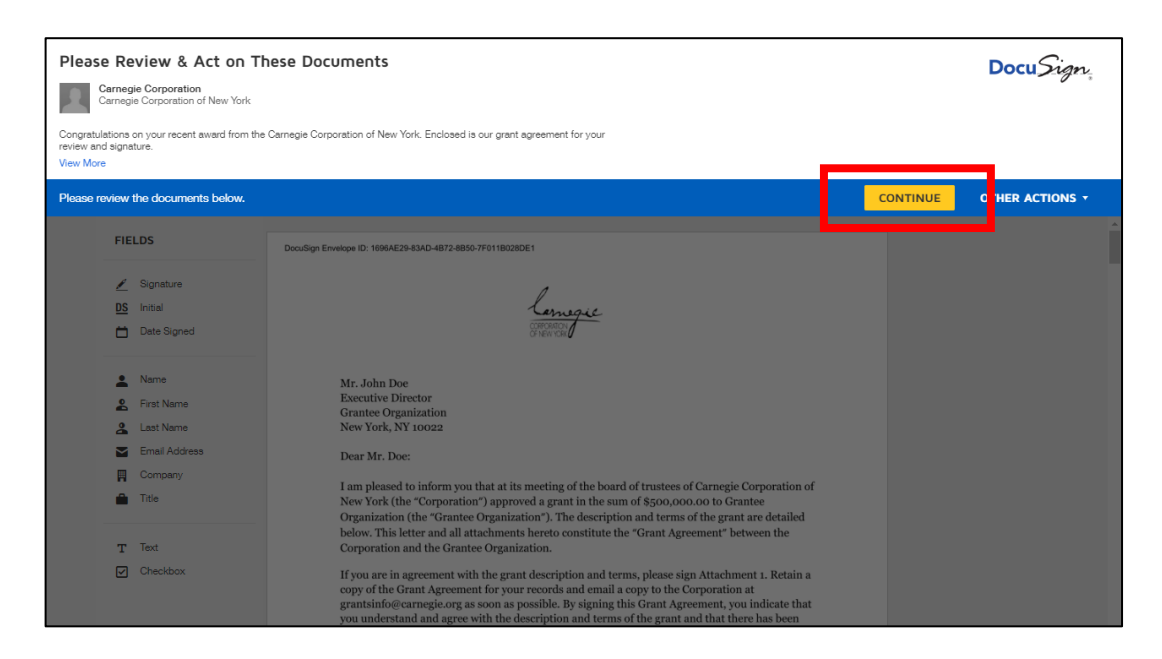

Scroll through the document to review it. When you are ready, click "Start" to be taken to the signature page.

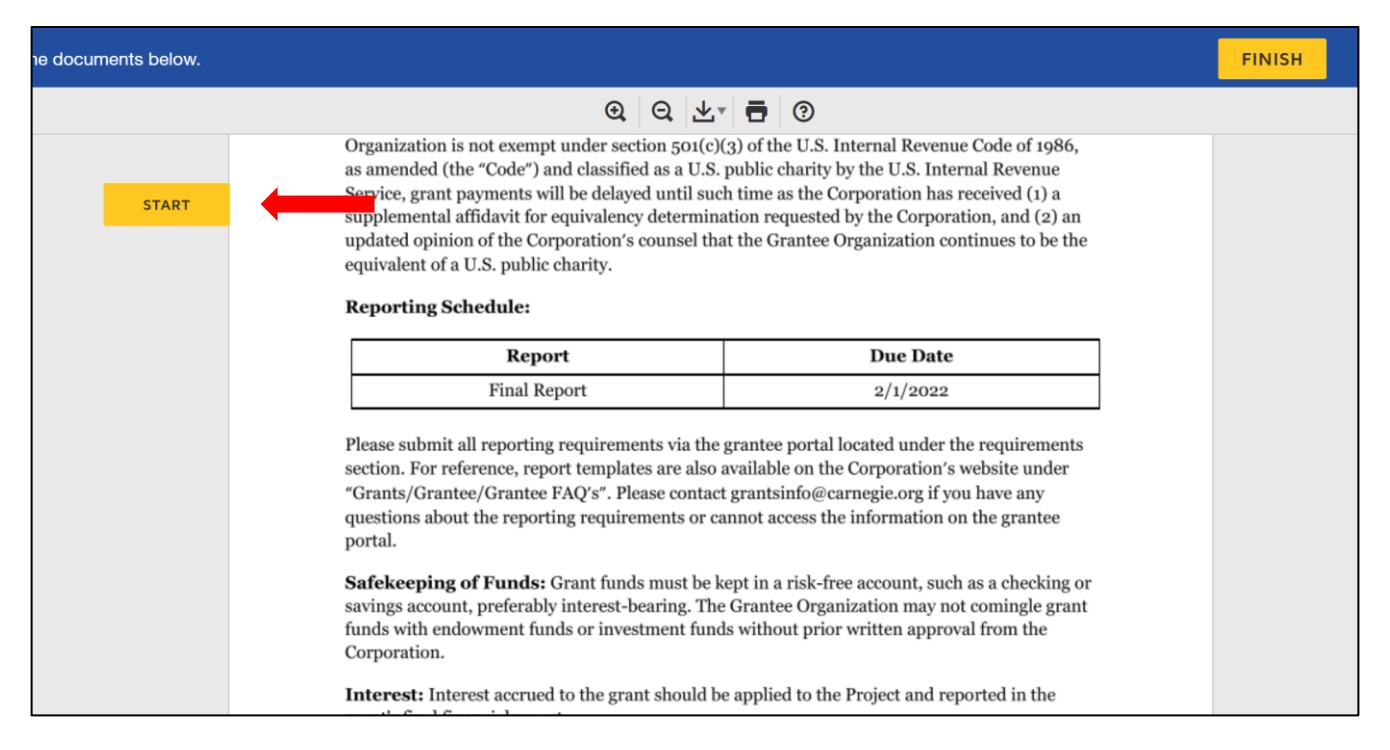

If this is the first time you have used DocuSign, you may need to adopt a signature. Confirm your full name and initials, check the preview, then click "Adopt and Sign".

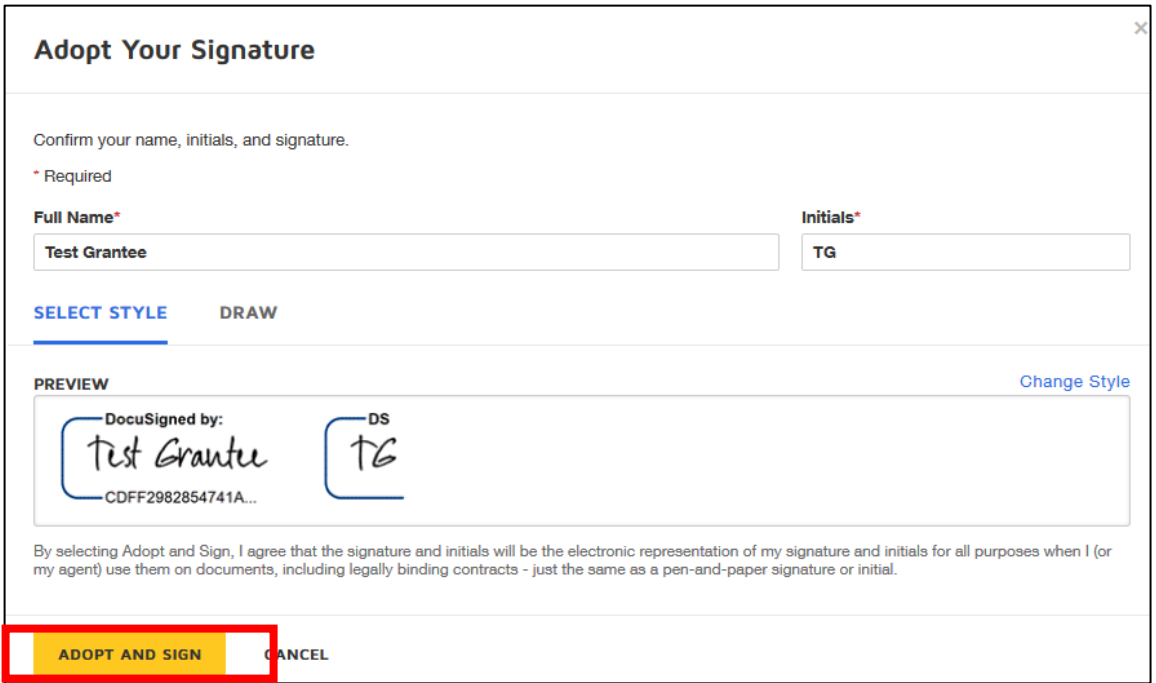

Click the "Sign" field to apply your signature, and type in your title.

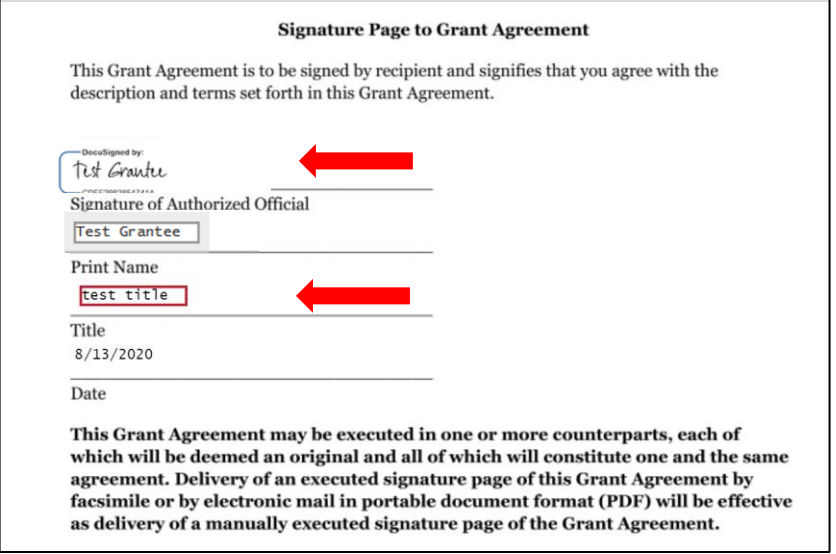

Finally, select "Finish" to send the completed document.

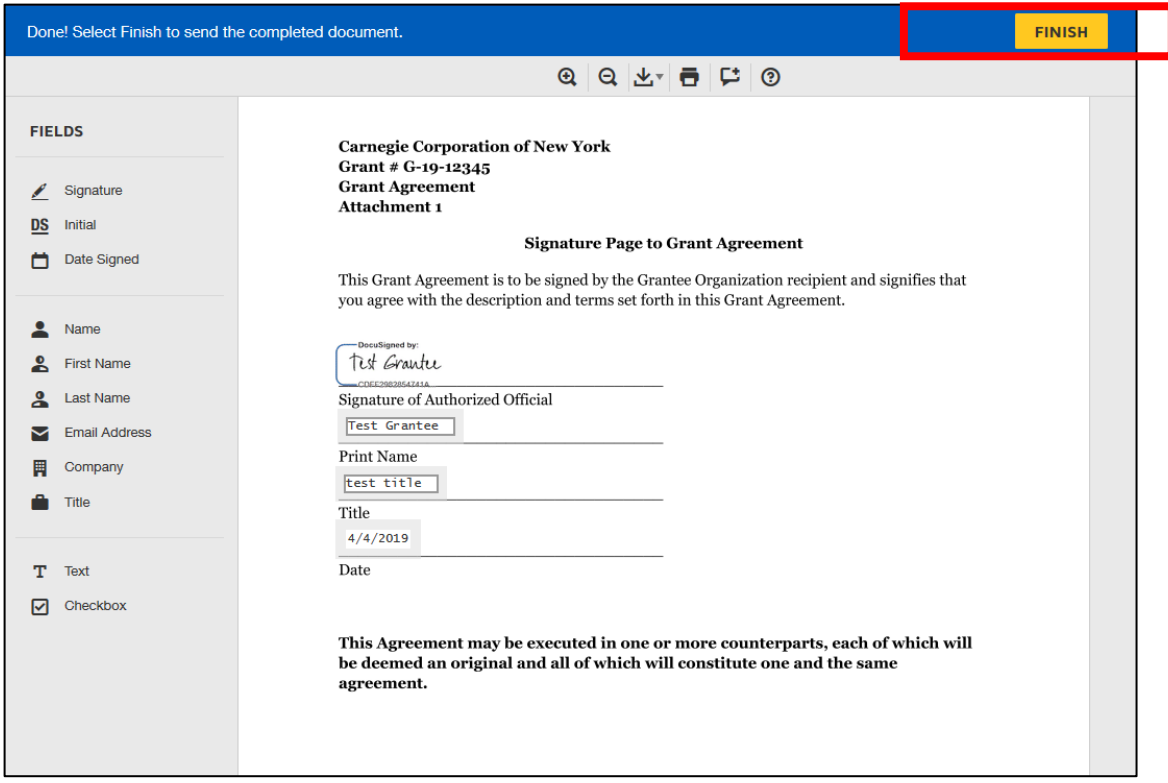

### **How to assign the document to someone else**

If you are not the Primary Signatory and need to assign the document to someone else, under the drop down list of "Other Actions", choose "Assign to Someone Else", fill in the email address, name, and reason, then click "Assign to Someone Else".

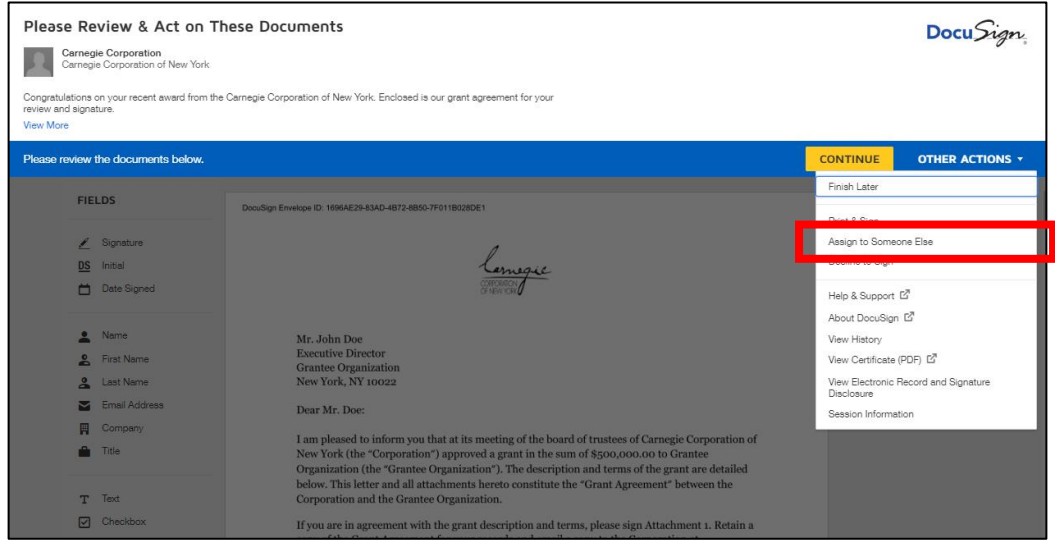

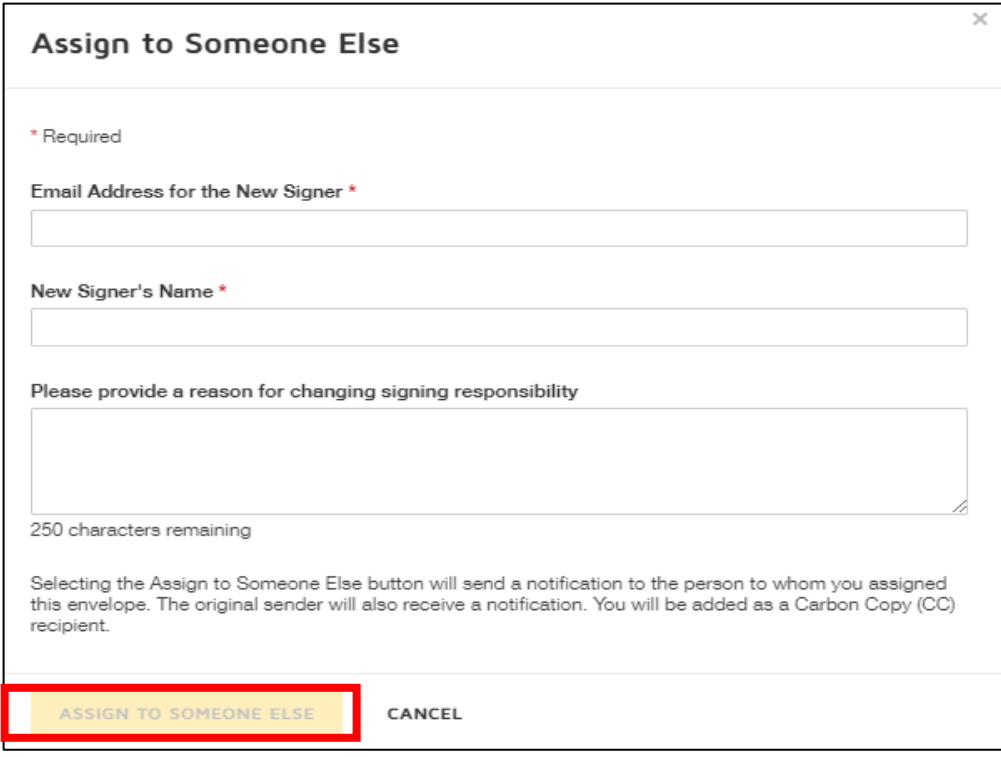

# **How to request revisions to the agreement before you sign**

If after reviewing you require revisions before you sign, go to the drop-down list of "Other Actions" and click "Print & Sign".

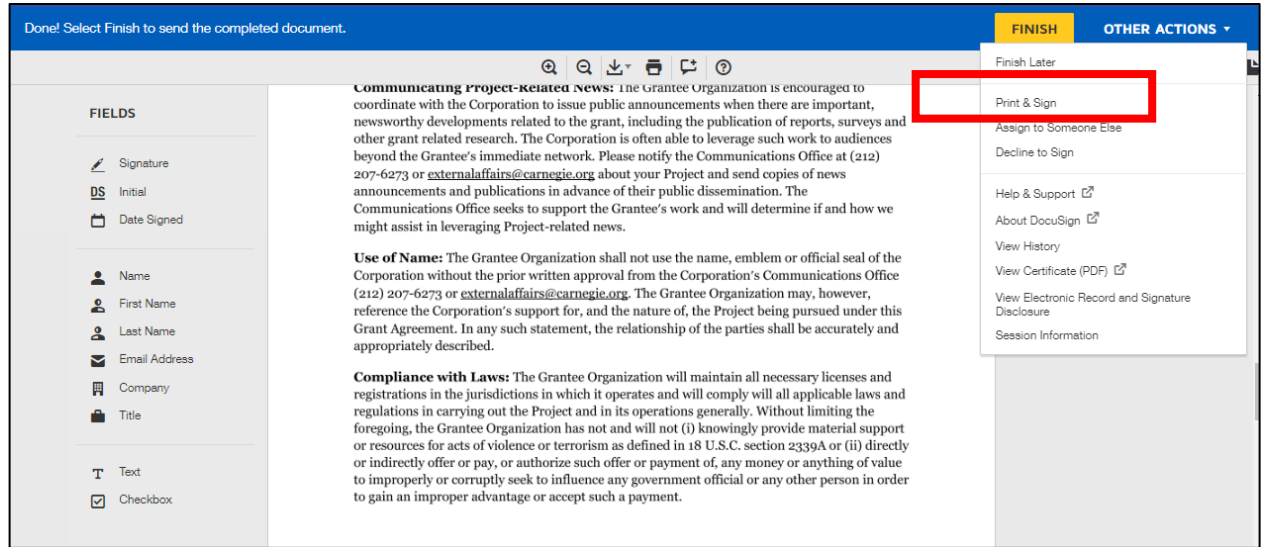

Choose "Upload" and click Continue.

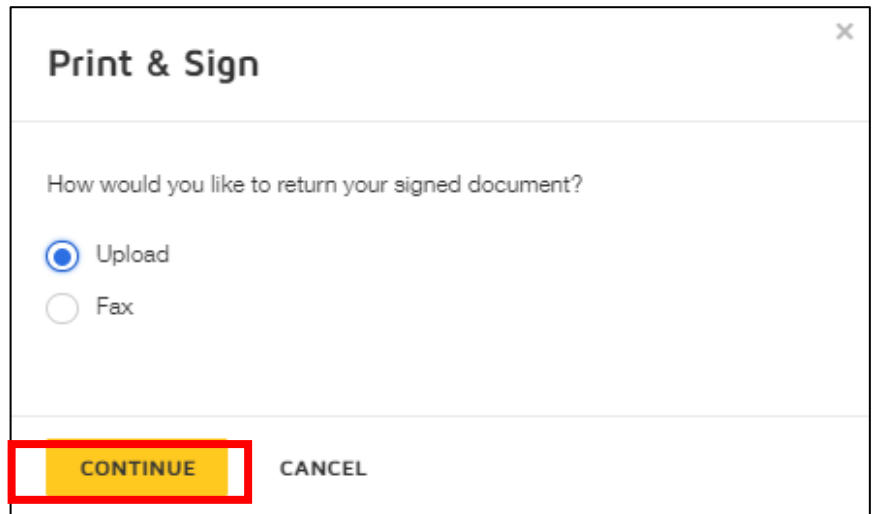

Download the agreement.

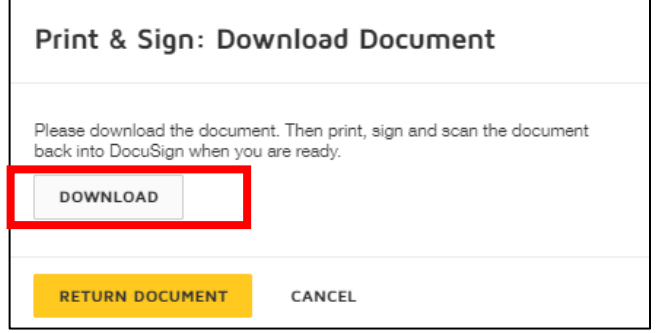

Once you have downloaded the agreement, click "Cancel".

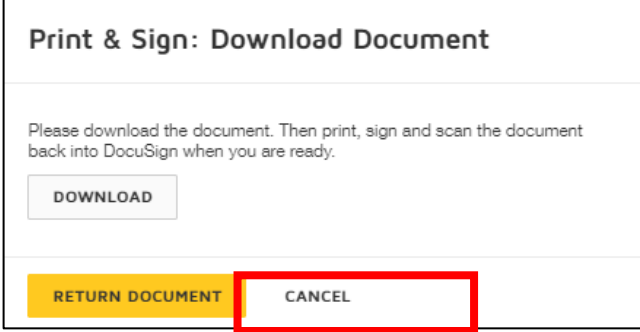

### Under the drop-down list of "Other Actions", click "Decline to Sign".

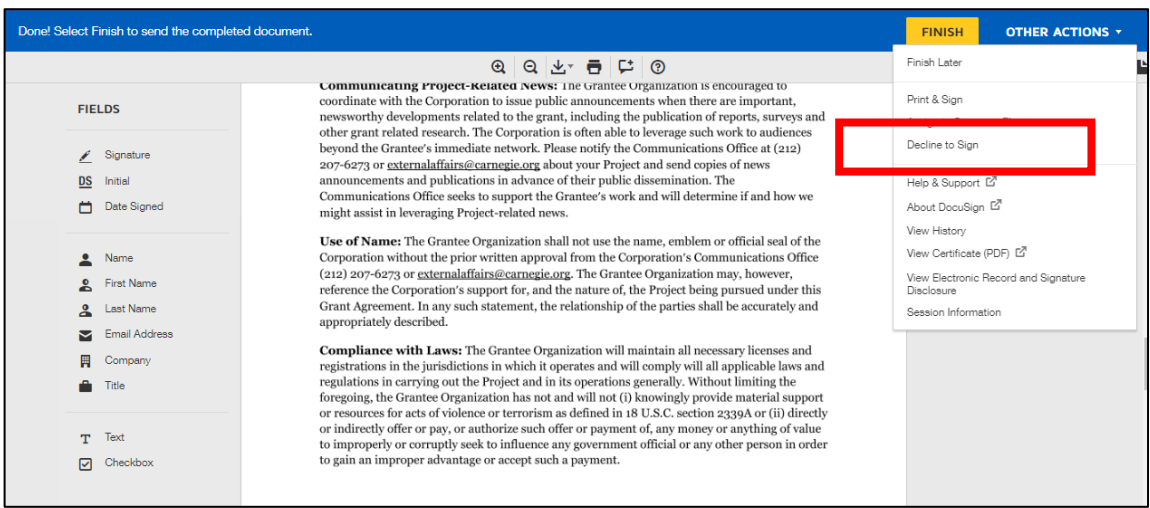

### Click "Continue".

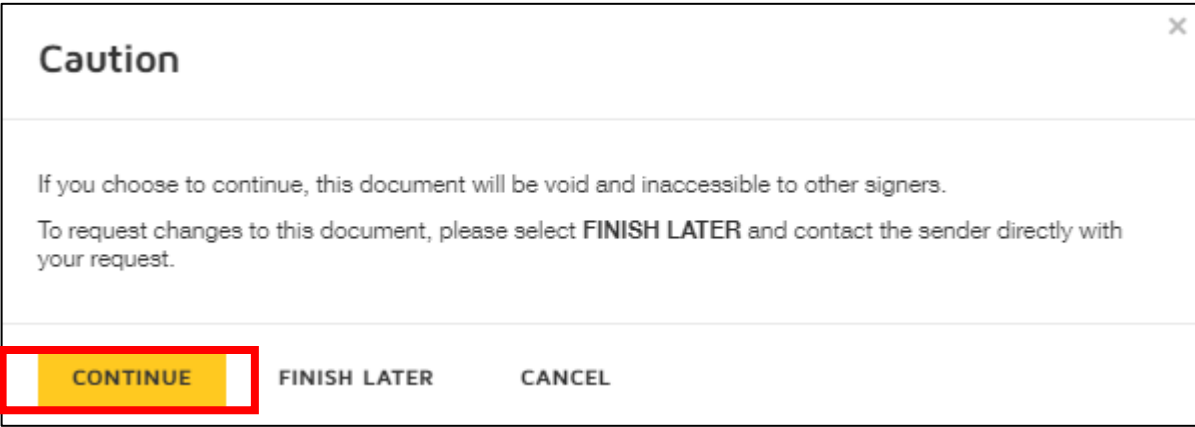

Note "Revisions requested" in the reason box and click "Decline to Sign".

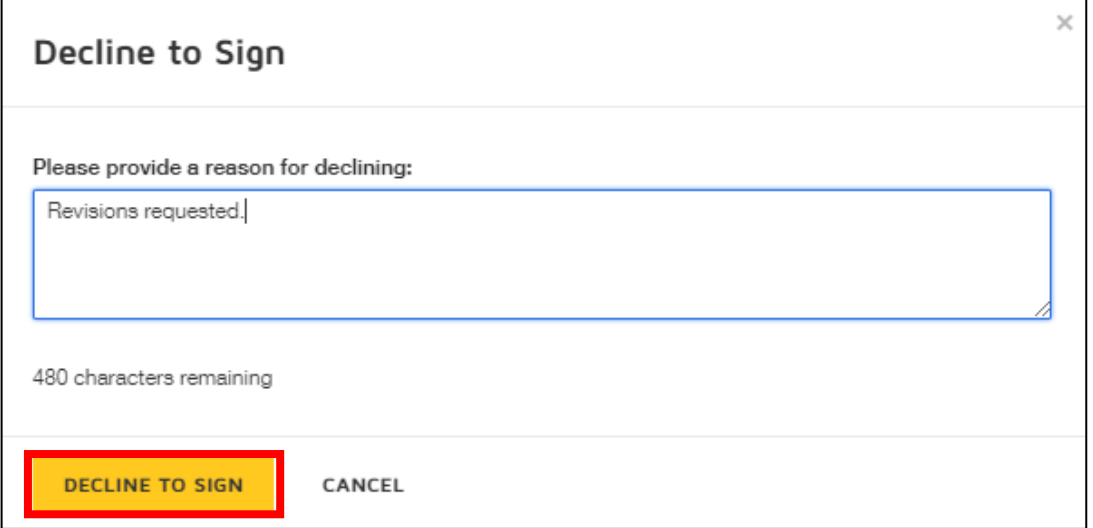

Once you have declined to sign, email the grant agreement you just downloaded and your requested changes directly to the Corporation at **[grantsinfo@carnegie.org](mailto:grantsinfo@carnegie.org)**.

Once the Corporation receives the email, we will incorporate the changes and send you a revised agreement for review and signature.

### **How to print, sign and return a grant agreement (if you do not sign electronically)**

If you prefer, you can print and sign the agreement. Under the drop-down list of "Other Actions", click "Print & Sign".

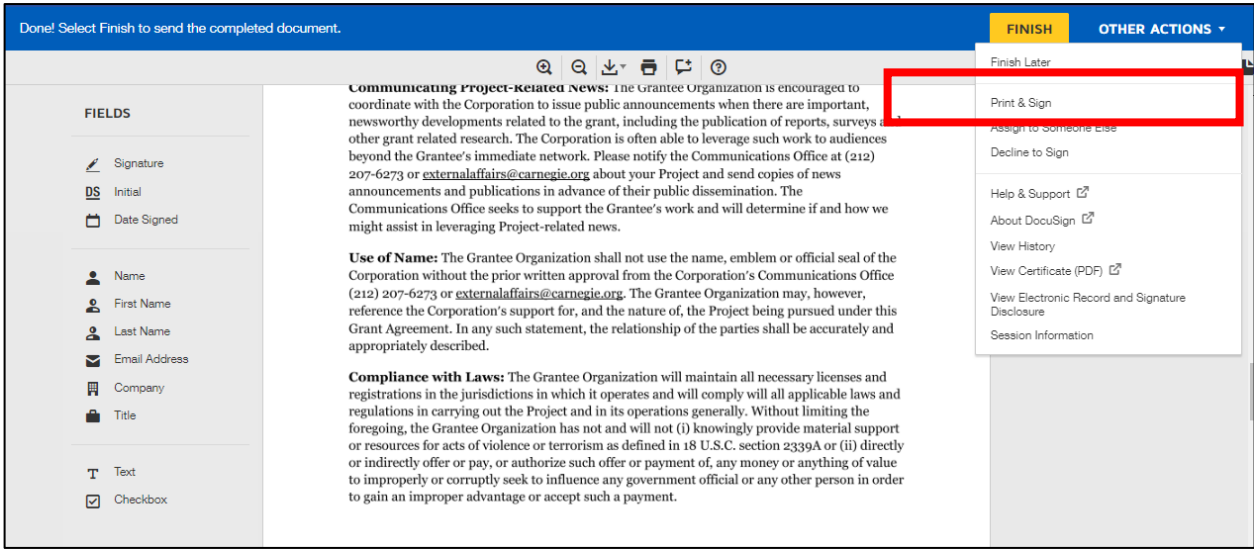

Choose "Upload" and click "Continue".

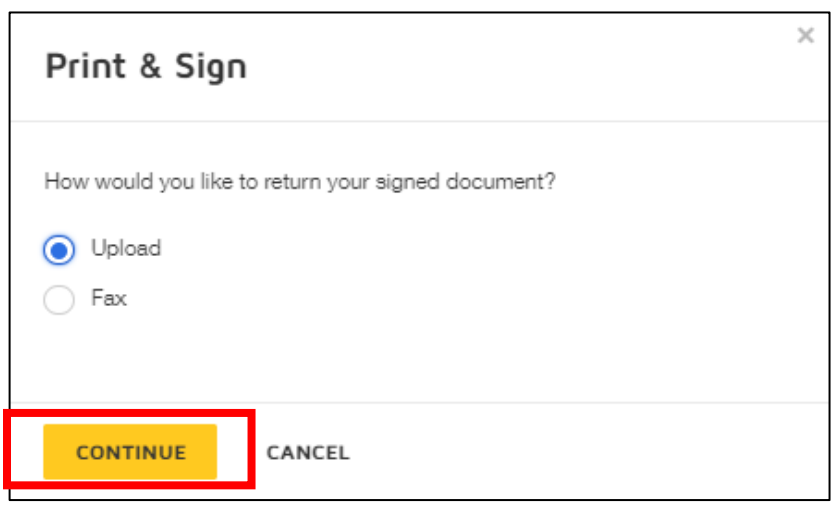

Download the agreement. Print, sign and scan the document, then click "Return Document".

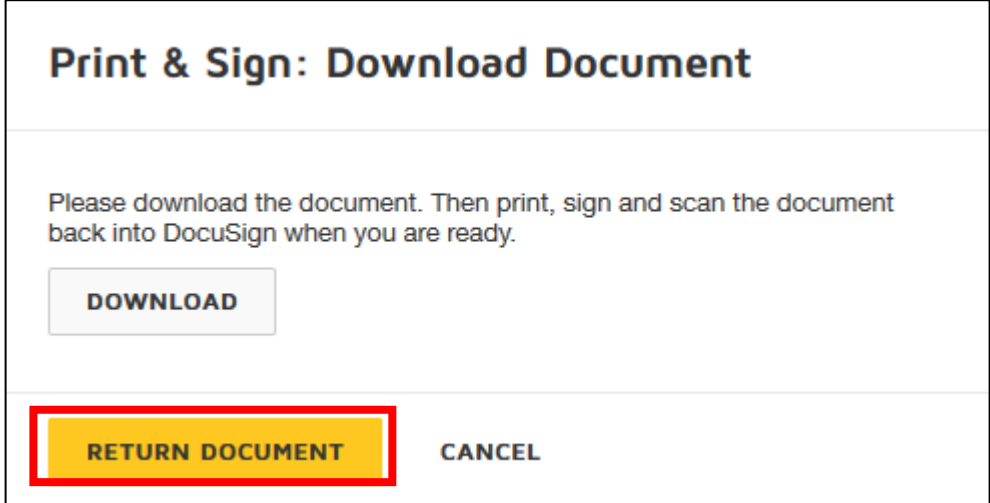

Upload the signed grant agreement.

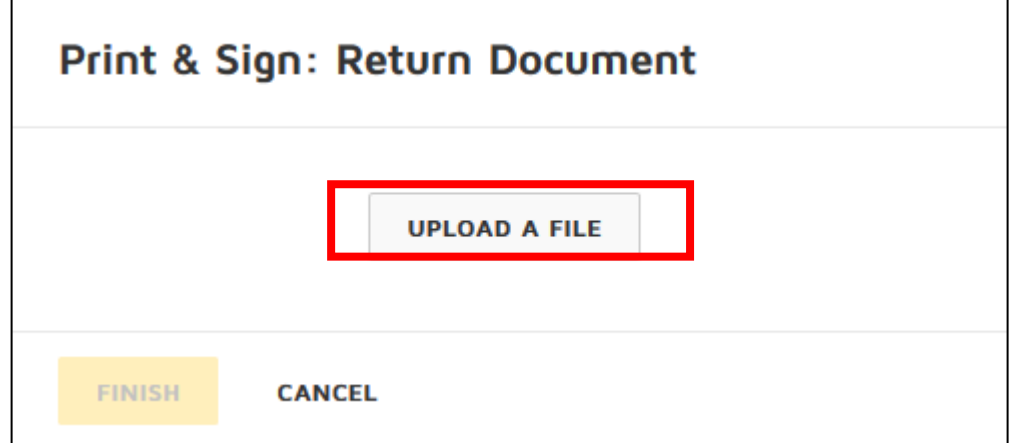

Finally, click "Finish".

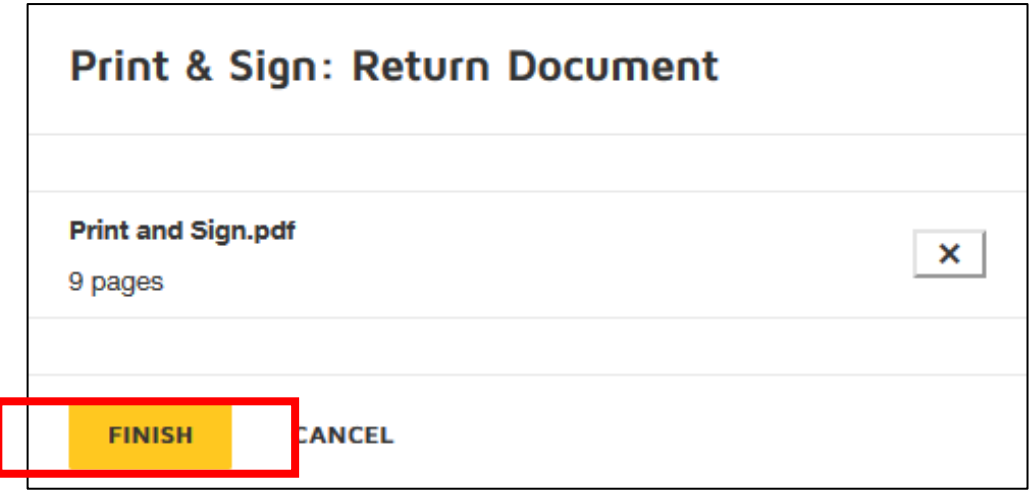